# **Altos BrainSphere™ P130\_F9 ME Firmware & System BIOS Update SOP for Windows 10 &11**

#### **Upgrade System BIOS in Windows Mode**

- 1. Please download the Altos BIOS zip file "Altos P130 F9 BIOS (R01-A1).zip" from Altos official website. (https://www.altoscomputing.com/zh-TW/download)
- 2. Copy and decompress the above zip file into your external USB storage device.
- 3. To run the Command Prompt application as Administrator role in Windows 10 or Windows 11, right-click the icon in your Windows Start menu and select "Run as Administrator". (See below picture)

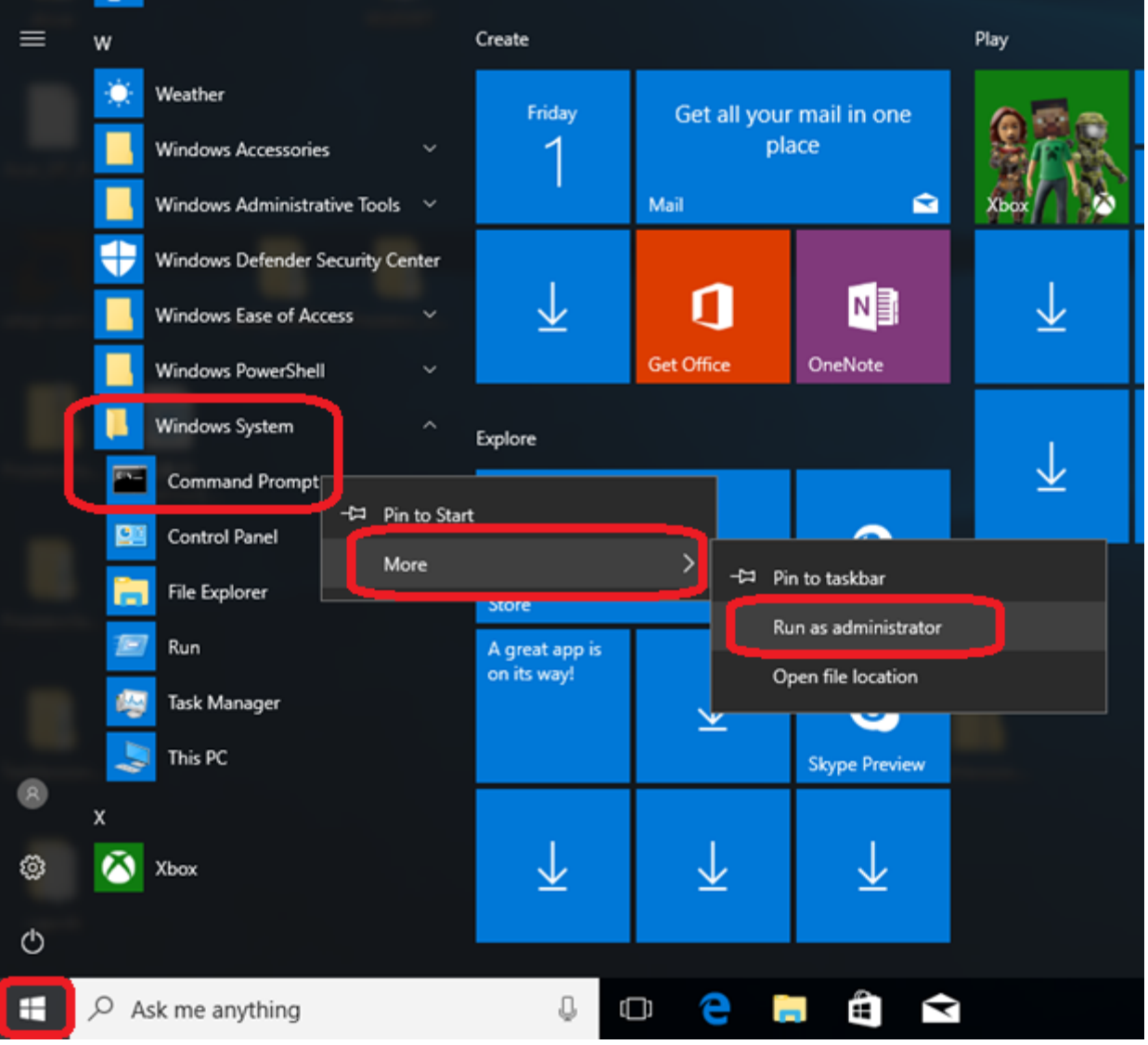

### **Altos P130\_F9 ME Firmware & System BIOS Update SOP For Windows 10 &11**

4. Please change working directory to "\Altos P130\_F9 BIOS (R01-A1)\UCP\" of your external USB storage drive.

 $\Box$ 

 $\times$ 

5. Execute the BIOS flash tool 'RO1-A1.exe' to start the system BIOS update.

Command Prompt

D:\>cd "Altos P130\_F9 BIOS (R01-A1)" D:\Altos P130\_F9 BIOS (R01-A1)>cd UCP

D:\Altos P130\_F9 BIOS (R01-A1)\UCP>R01-A1.exe

6. Press<Y>, system will be going to shutdown

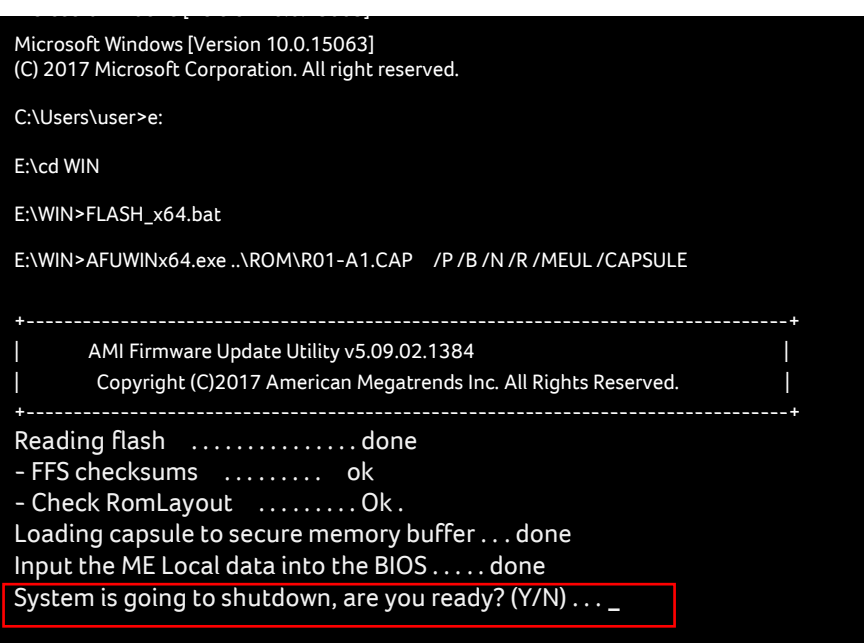

## **Altos P130\_F9 ME Firmware & System BIOS Update SOP For Windows 10 &11**

7. System will auto reboot and flash BIOS.

#### Important Reminder

Please do not unplug the AC power cord or power off the workstation system during BIOS update process, otherwise, it will cause the system failure and this is not covered by Altos limited warranty.

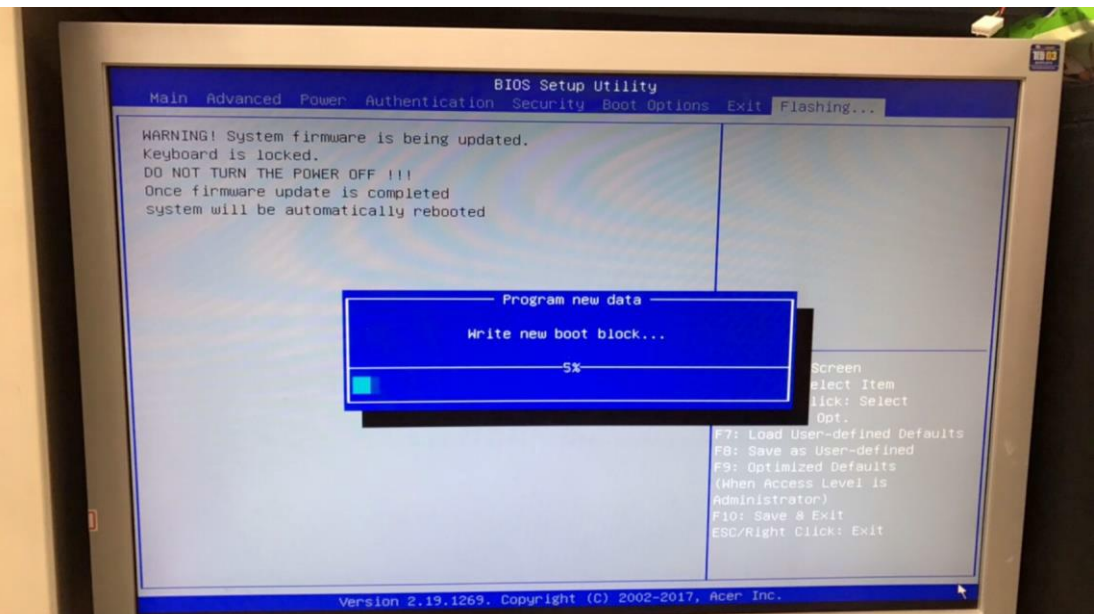